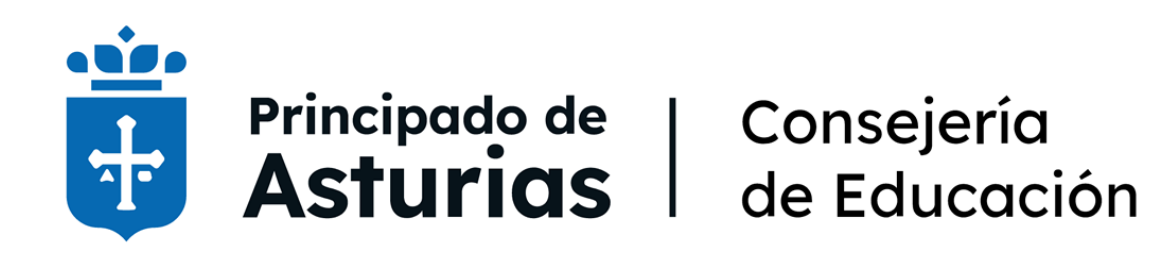

# Personal seleccionado procedimiento selectivo

*Instrucciones para solicitud de plazas*

*Gestión de identidad* 

# 1 - Instrucciones para el acceso a la realización de las peticiones de destino

Para ello ha de acceder a la intranet del Principado de Asturias desde esta URL

#### **<https://accesoseguro.asturias.es/intranet>**

#### **usuario:** *E+DNI*

**clave:** la misma que para Educastur (o Sauce) que acaba de escoger en el apartado anterior

Seleccione *Intranet del Principado* y, por motivos de seguridad, vuelva a introducir usuario y contraseña.

Una vez dentro, ya puede entrar en la aplicación que le permitirá acceder al *Servicio Electrónico para Peticiones Provisionales*:

Para tu trabajo  $\rightarrow$  Servicios electrónicos de Educación  $\rightarrow$  Petición de plazas de inicio de curso

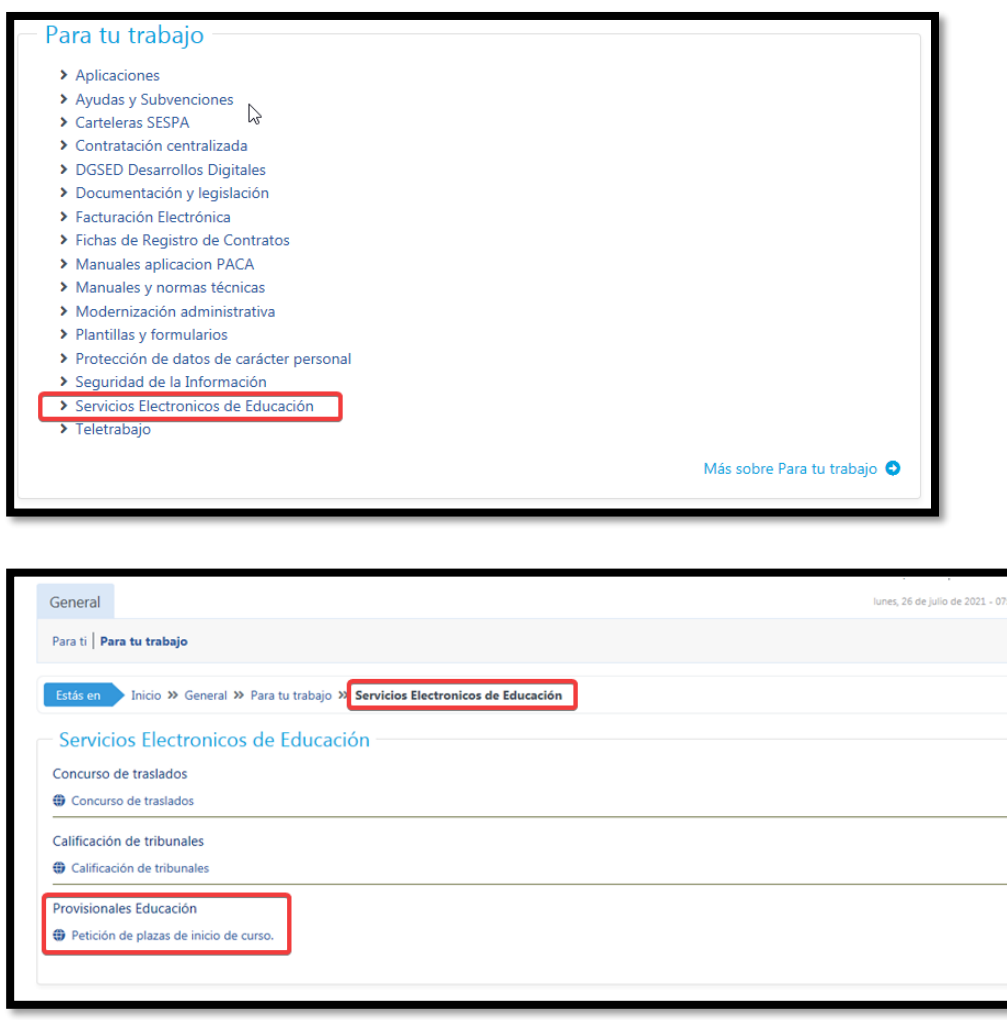

Nuevamente, la aplicación volverá a solicitarle el usuario y la contraseña.

# 2 - Gestión de identidad

Profesorado nuevo en Educación Asturias sin usuario de Educastur Profesorado con clave de Educastur olvidada

El profesorado que no haya trabajado anteriormente en la Consejería de Educación del Principado de Asturias o aquel que no recuerde su contraseña podrá generar una nueva siguiendo los siguientes pasos:

### Paso 1

Entrar en [https://www62.asturias.es/AGPWeb](https://www62.asturias.es/AGPWeb/) apartado **Cuenta Educastur**

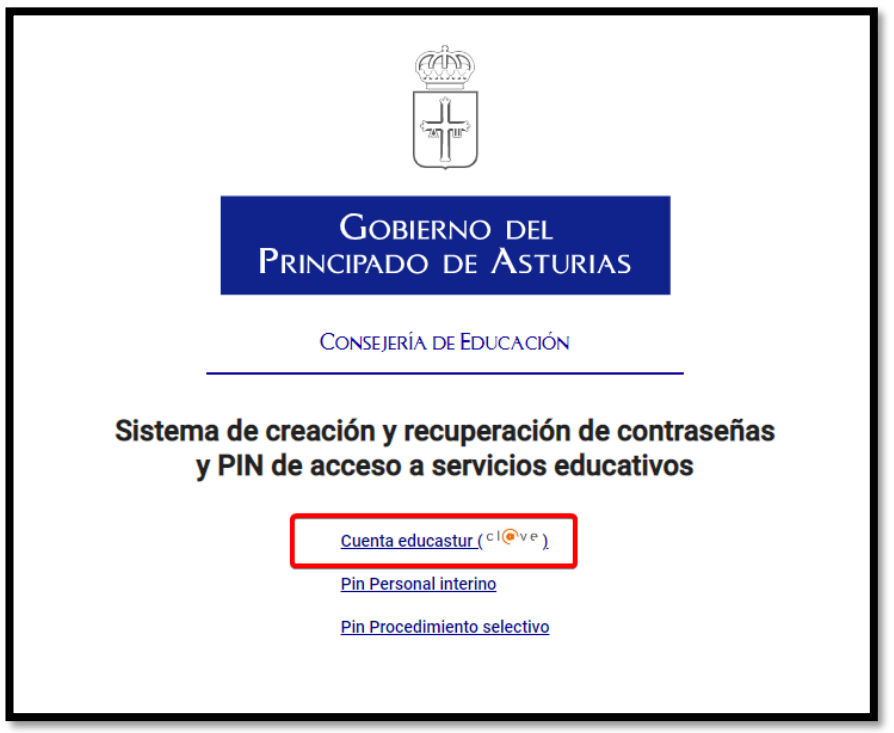

### Paso 2

Identificarse mediante Cl@ve PIN, Cl@ve Permanente, certificado electrónico o eDNI

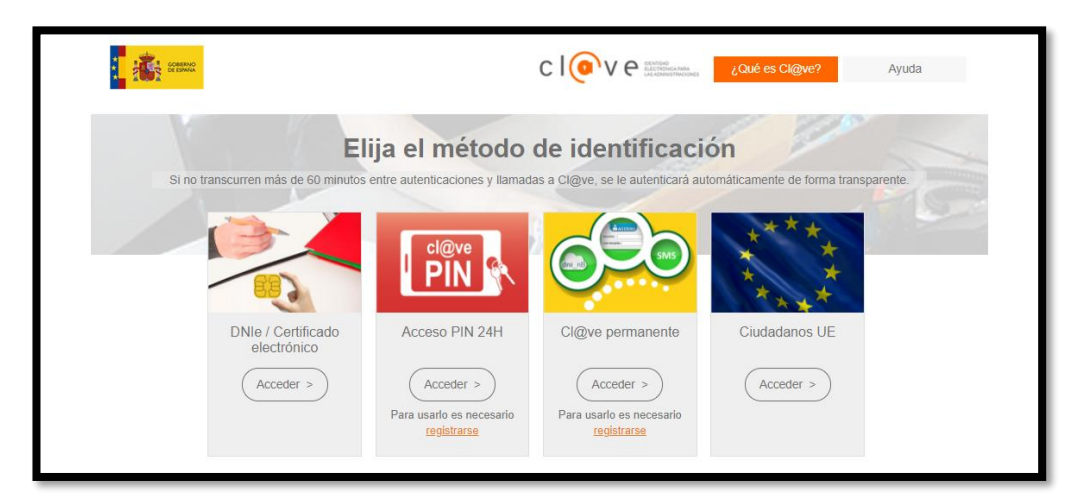

### Paso 3

La siguiente pantalla sirve para establecer la contraseña y además le indica su usuario

- **1** y **2** Introducir y repetir la contraseña
- **3** Continuar para finalizar

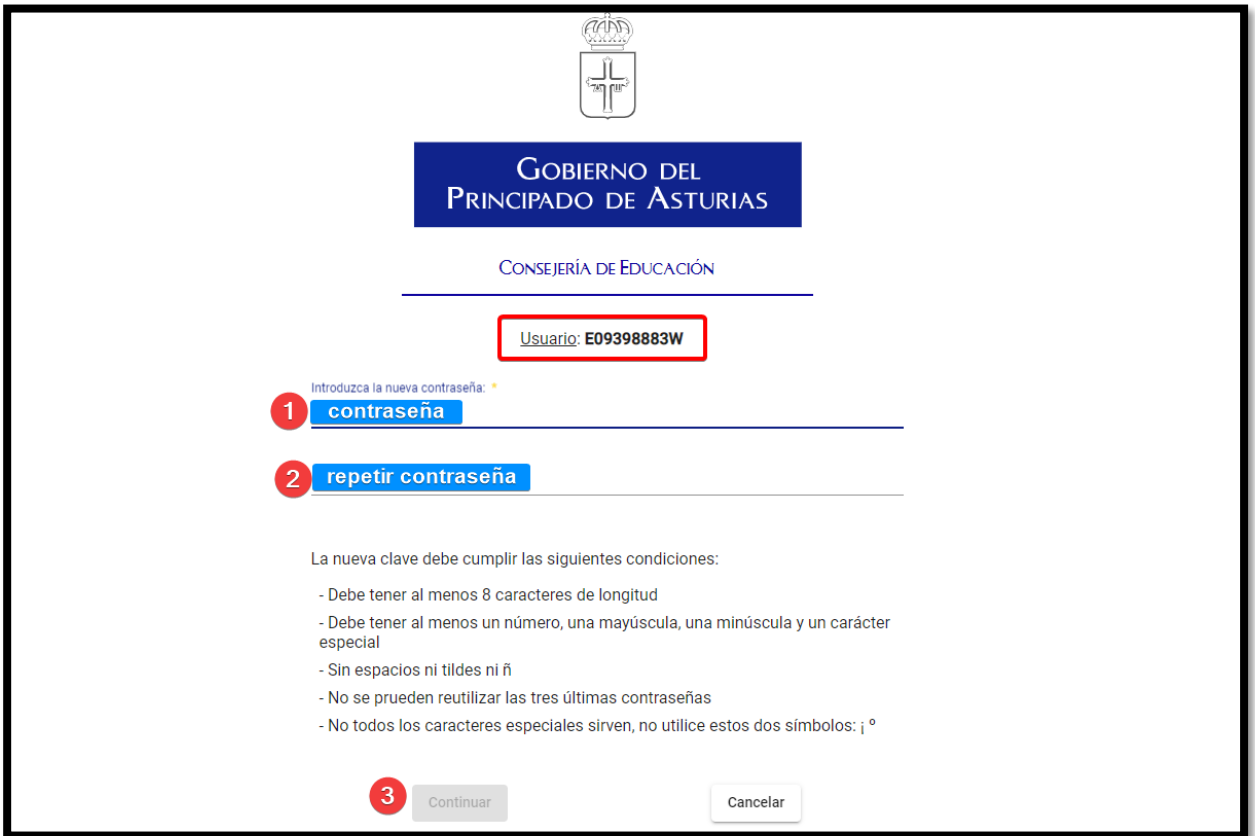

## 3 - Acceso a otros servicios con la cuenta Educastur

Con su nueva identidad, desde la intranet de Educastur, usted podrá acceder a ciertos servicios y aplicaciones, como la consulta de su nómina, educasturBlog, campus virtuales, formación… desde el apartado aplicaciones.

#### <https://intranet.educastur.es/>

Asimismo, podrá disponer de su dirección de correo electrónico institucional **@educastur.org**  y solicitar su clave. Este correo es además la cuenta de acceso a las aplicaciones en la nube de Microsoft Office 365 de Educación.

- **1** Correo @educastur.org
- **2** Clave para el correo @educastur.org y resto de servicios de Microsoft Office 365

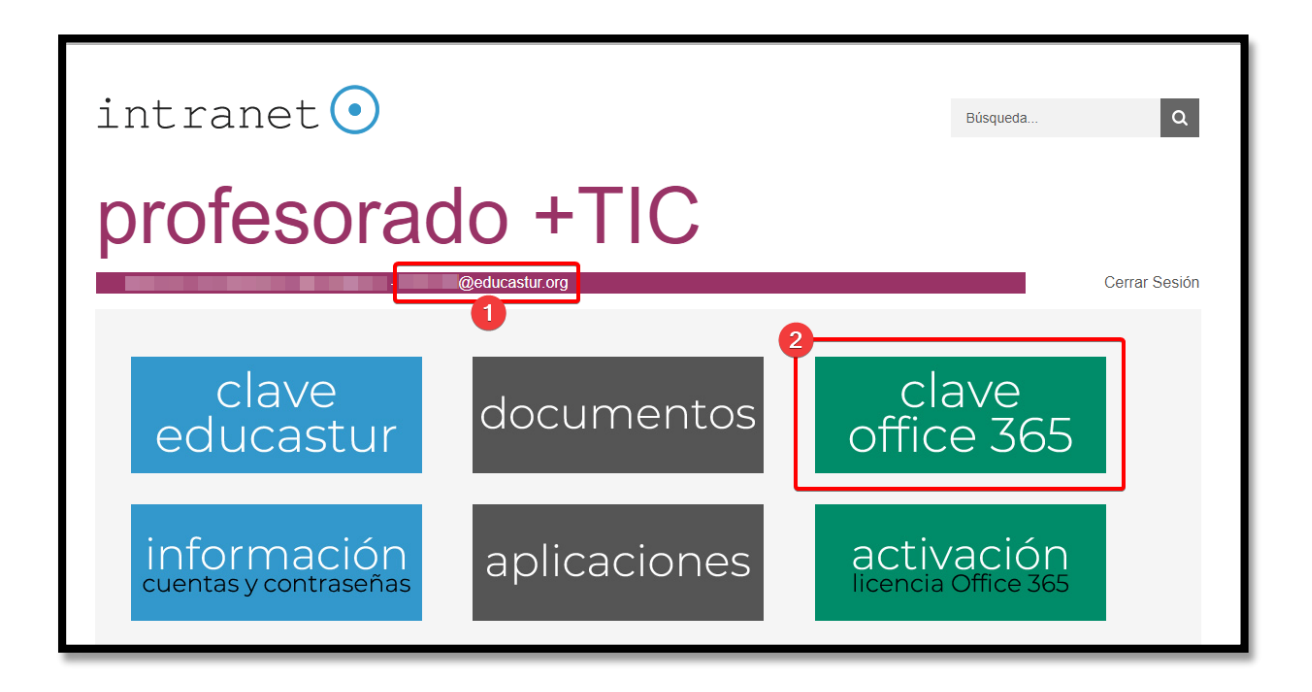

**NOTA**. El correo, institucional, y cuenta de acceso a las aplicaciones en la nube de Microsoft Office 365, **estará a disposición de la persona solicitante cuando se formalice su relación contractual con la Consejería de Educación,** es decir, cuando sea nombrada como *Funcionario en prácticas* y obtenga plaza en un centro educativo.